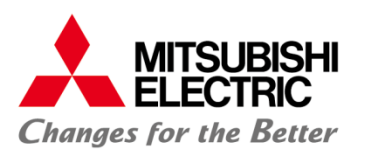

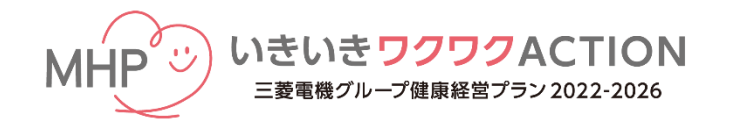

健康チャレンジキャンペーン

## **WEB版 簡易マニュアル**

## 作成 2022年5月12日 更新 2024年3月28日

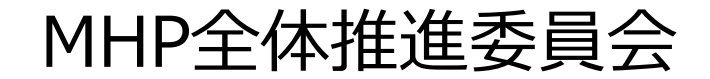

© Mitsubishi Electric Corporation

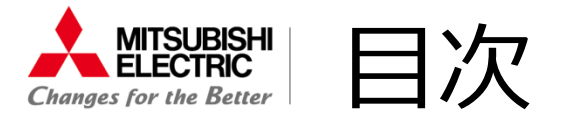

. キャンペーン概要

- . ユーザー情報登録(初回登録)
- . 利用の流れ
- . その他機能
- . Google Fitとの連携
- . パスワードを忘れた場合
- .サポートデスク

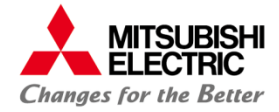

1. キャンペーン概要(1/2)

## (1)開催期間

## **2024年5月1日(水)~6月30日(日)**の2か月間

## (2)対象者

三菱電機健保の19歳以上の被保険者及び被扶養者

(3)参加・達成方法

チャレンジ項目22コースの中から2コース以上(最大5コース)を選択し、2か月間取り組みます。 取り組んだ結果を日々記録し、クリアした日数が達成基準を満たしている場合、目標達成となります。  **【記録・入力期限】 7月18日(木)23:59**

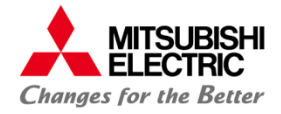

## 1. キャンペーン概要(2/2)

## (4) MHPポイント

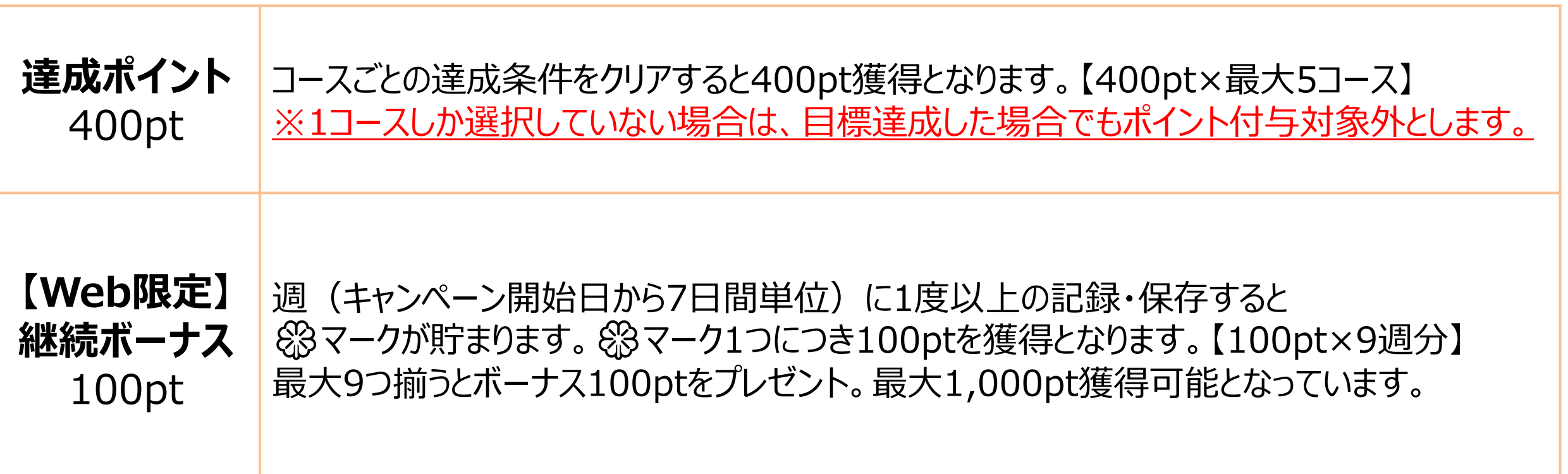

※MHPポイントの付与は9月末を予定しています。

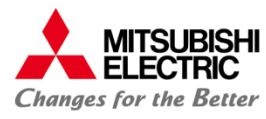

## 2. ユーザー情報登録(初回登録)

#### 新規登録

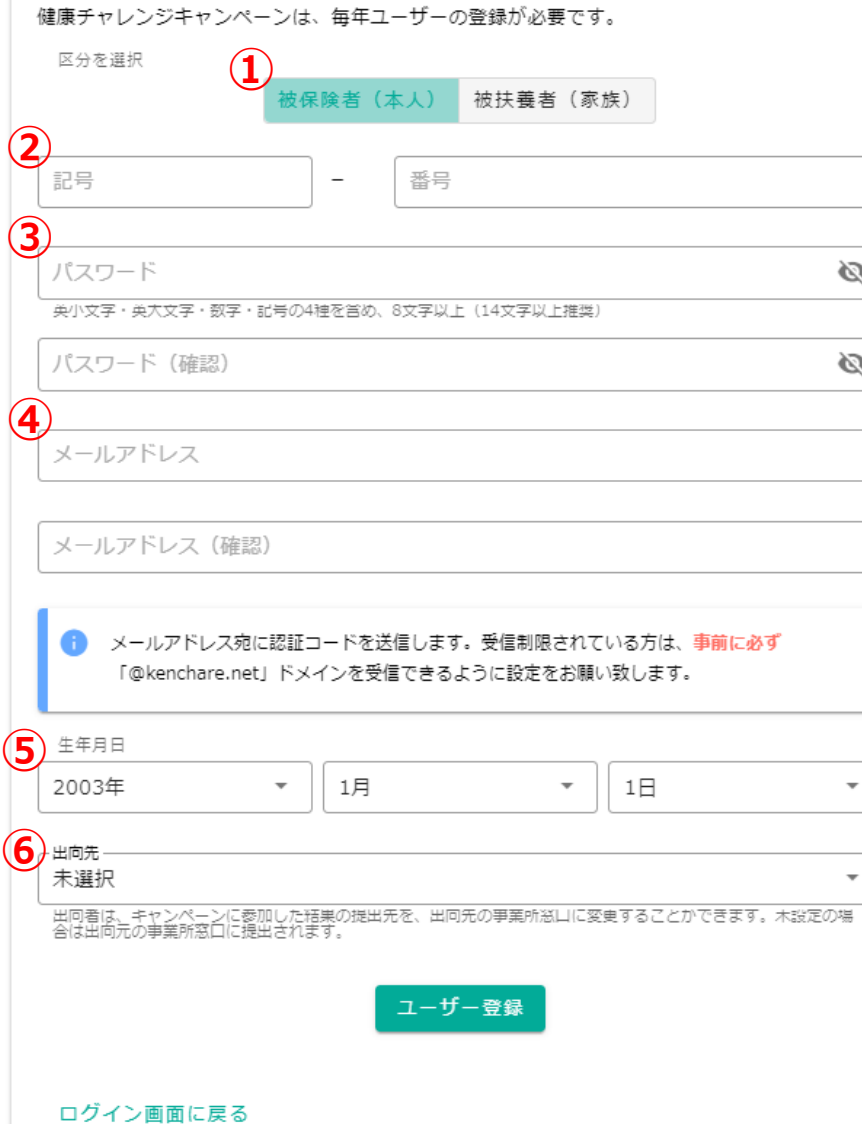

※前回開催時に登録された方も再度登録が必要です。

※今年度から開始1か月をユーザー登録期間としており、

登録期間後のユーザー登録を認めない運用に変更したのでご注意ください。

【ユーザー登録期限】 2024年5月31日(金) 23:59

①利用者区分を選択してください。 ②保険証の記号と番号を入力してください。 ※保険証に記載のとおり入力してください。

③パスワードをご自身で設定してください。 ※英小文字・英大文字・数字・記号の4種を含め、8文字以上(14文字以上推奨)

#### ④「メールアドレス」を入力してください。 ※認証コードの送付とパスワードを忘れた場合の再設定に利用します。 ドメイン「@kenchare.net」が受診可能かご確認ください。

## ⑤「生年月日」を入力してください。

⑥出向先で本キャンペーンの案内を受けて参加している場合は、 「出向先」を選択してください。 (被保険者のみ対象) ※出向先の誤選択にご注意ください。出向していない場合は「未選択」のままにしてください。 ※出向先のMHP担当者に参加・達成情報が送られます。

<mark>毎月16日付の健保資格情報を5営業日以降(毎月20日頃)に反映</mark>しているため、 新たに健保加入者となった場合は、当該月の20日以降に初回登録を行ってください。

て籍者情報が存在しません。正しい情報を入力してください」と表示された場合は、 <u>保険証記号・番号、生年月日等が正しく入力されているご確認ください。</u> 解決しない場合はサポートデスクにお問い合わせください。

## © Mitsubishi Electric Corporation

5

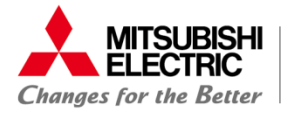

## 3. 利用の流れ (1/2)

## **①ログイン**

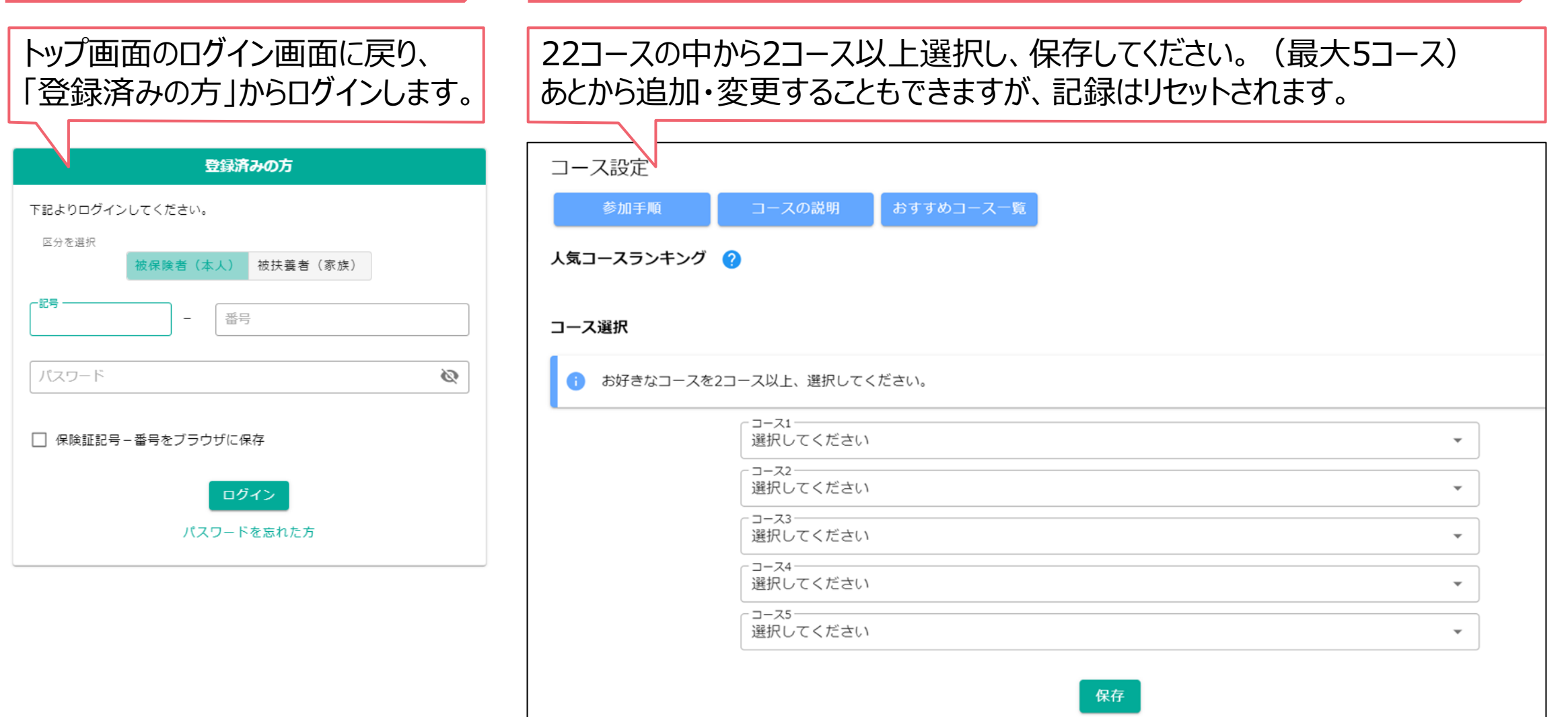

**②コース選択**

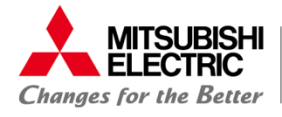

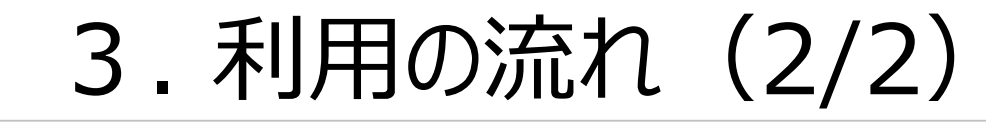

### **③日々の結果登録 ④アンケート**

### 選択したコースに対して日々の結果を入力します。 「変更を保存する」ボタンで記録します。 **【記録・入力期限】7月18日(木)23:59**

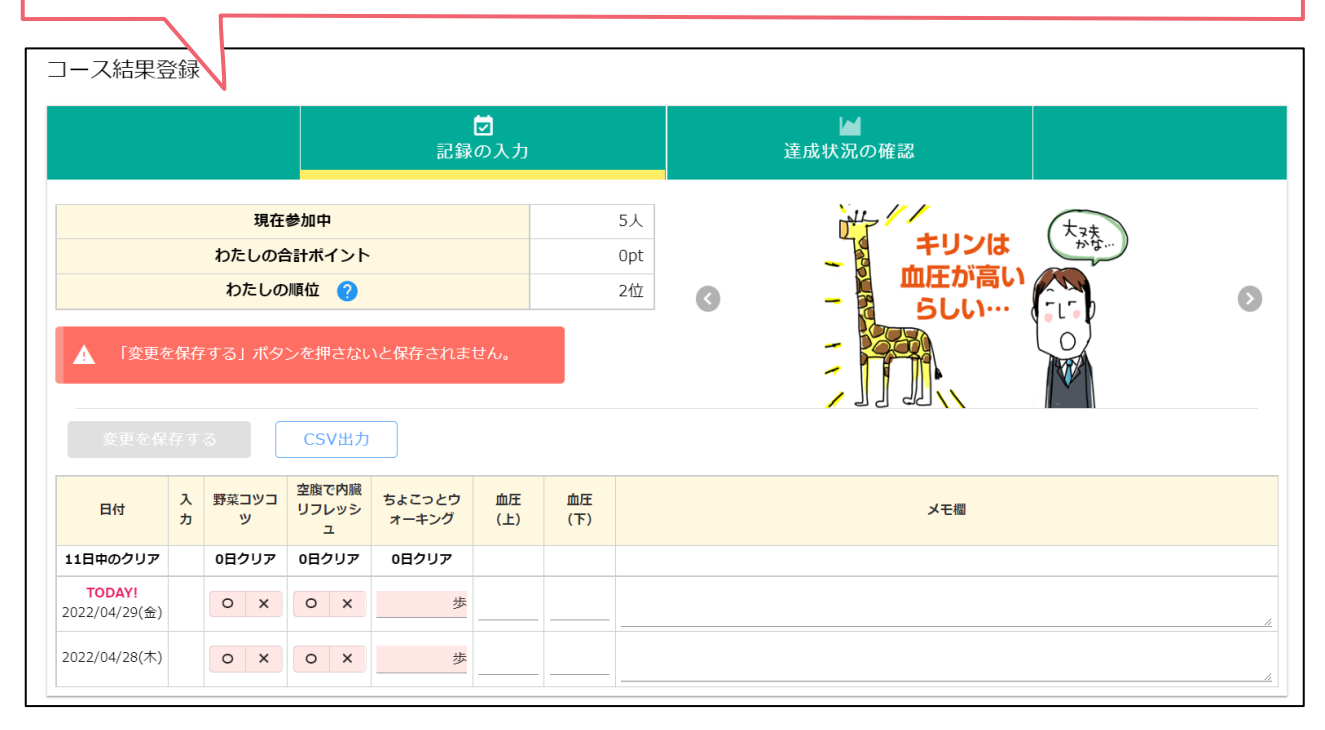

キャンペーン終了時にアンケートへのご協力をお願いします。 アンケート回答後、送信ボタンを押します。 アンケート未回答の場合でもMHPポイントは付与されます。 **【アンケート回答期間】 6月21日(金)0:00~7月18日(木)23:59**

### **⑤継続版へ**

WEBからのご利用に限り、キャンペーン終了後も継続して ご利用いただけます。 **【継続版利用期間】 7月1日(月)~8月31日(土)23:59** ※6月21日(金)からメニューに「継続版」が表示されます。 ※継続版はMHPポイント対象外です。

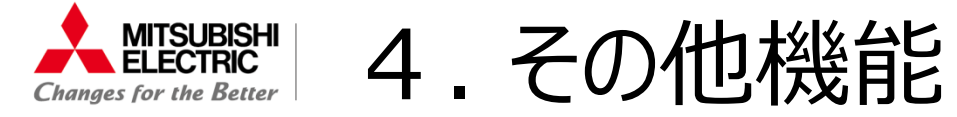

## ※詳細な説明は、ログイン画面上のお知らせに「操作手順」を掲載します。

## <掲示板>

### 参加者の交流の場として気軽にコメントを残すことができます。他の参加者を不快にさせるような 不適切な投稿を確認した場合、利用停止やMHPポイント対象外とさせていただくことがあります。

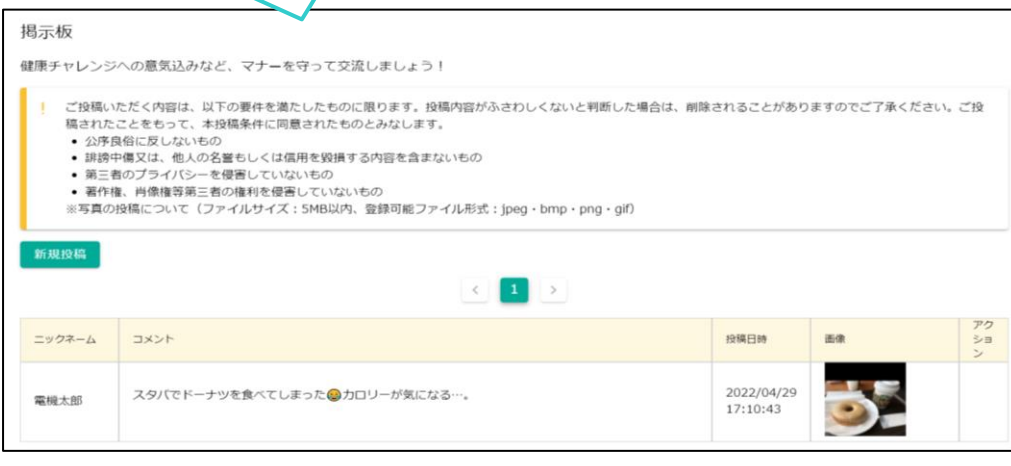

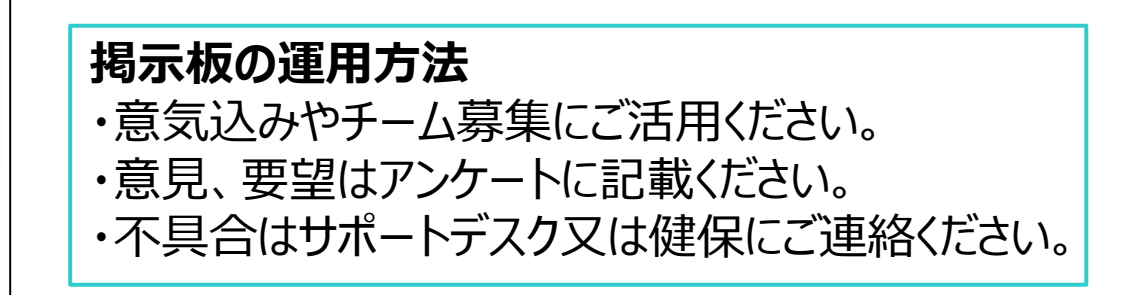

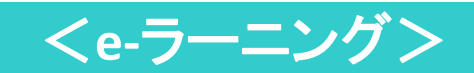

選択したコースに関係なく、参加者全員が視聴することができます。 2024年度から「頭痛と上手に付き合うために」「目の健康管理」を追加掲載しています。

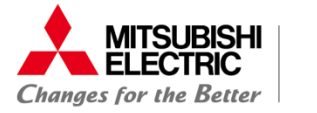

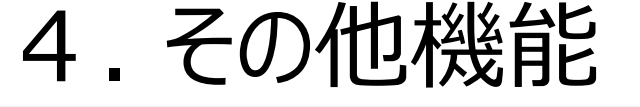

## <チームで取組む>

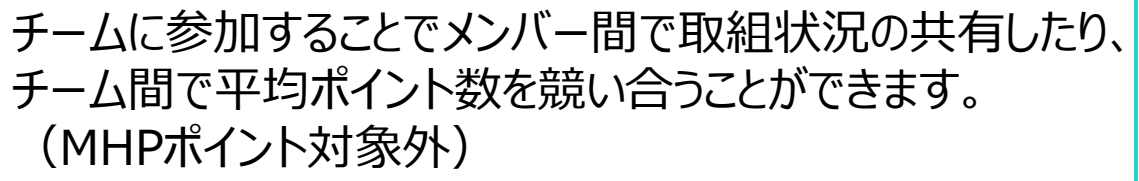

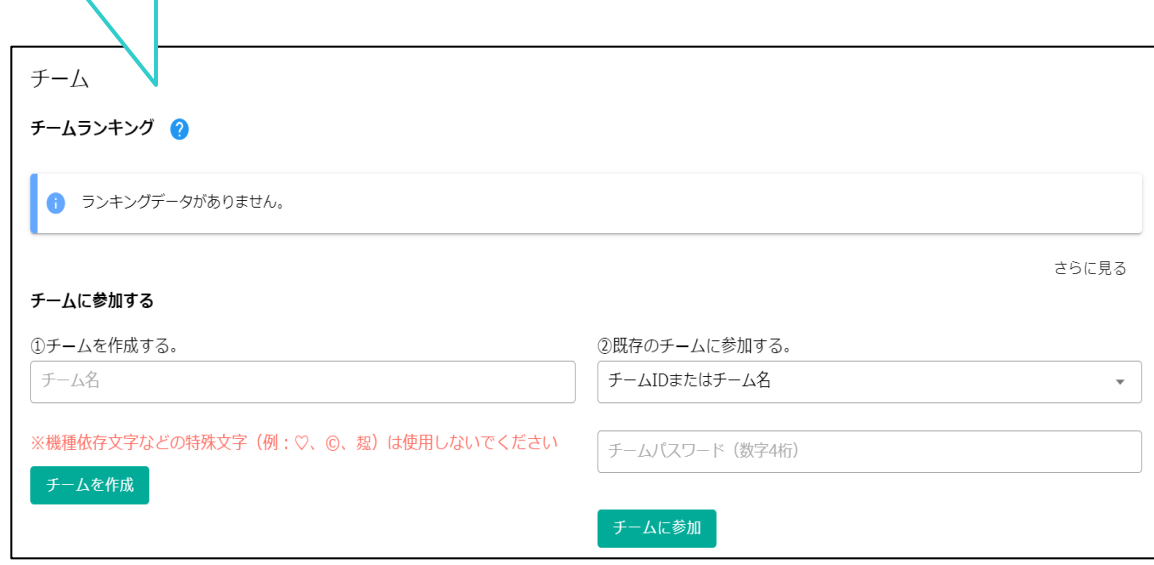

## <チーム内掲示板>

同じチームのメンバー間で励ましのメッセージやスタンプを送 り合うことができます。メンバー同士で励まし合いながら目標 達成を目指してください。

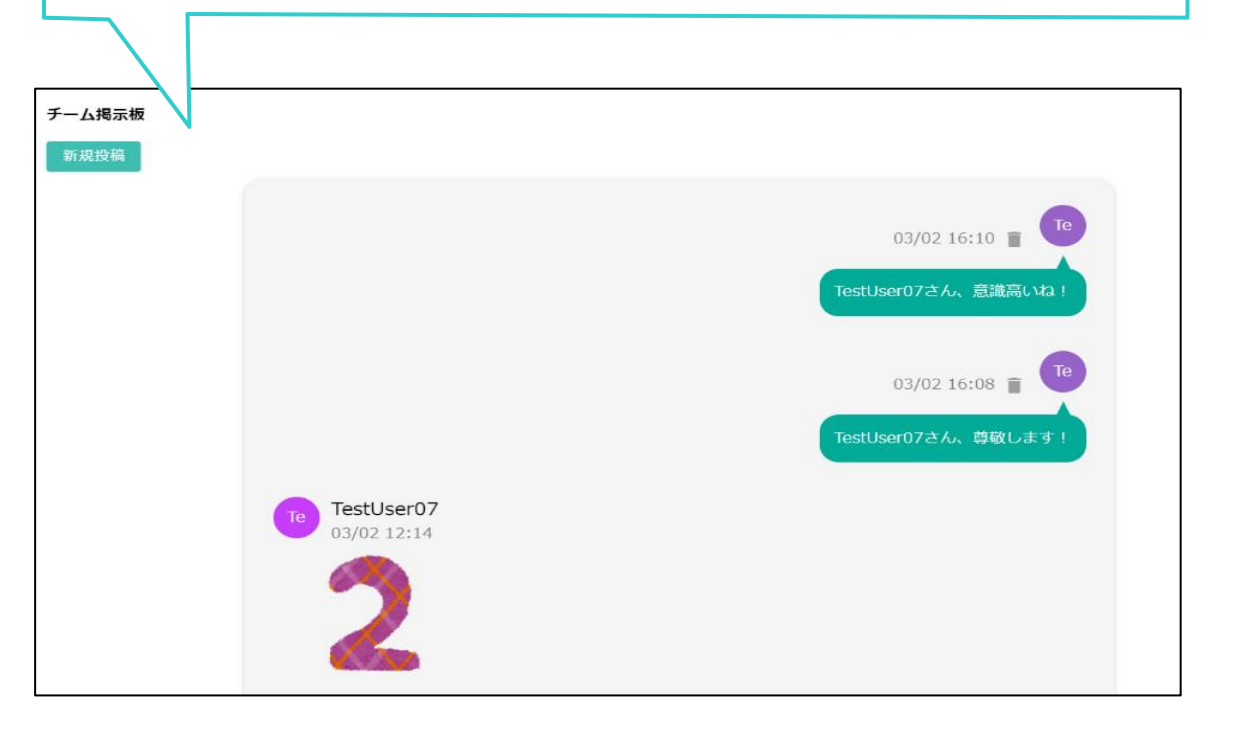

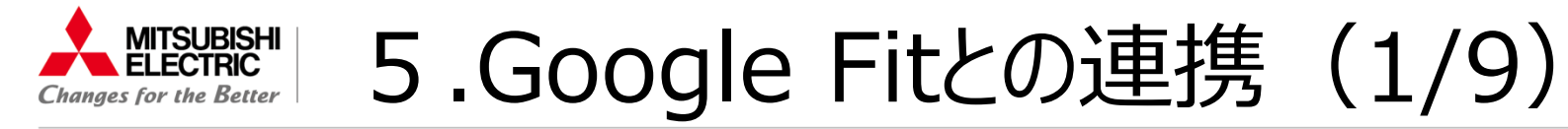

## 目次

- 1. Google Fitのインストール
- 2. Google Fitの初期設定 (iOS)
- 3. Google Fitの初期設定 (Android)
- 4.健チャレでの歩数連携機能
- 5.歩数データがうまく連携できない時 (iOS)
- 6. 歩数データがうまく連携できない時 (Android)

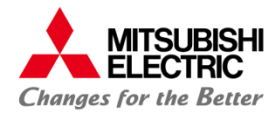

## 5.Google Fitとの連携(2/9)

## 1. Google Fit のインストール

Google Fit とは、Google が提供する健康管理アプリケーションで、利用するとモバイルデバイスやス マートウォッチでフィットネス情報を測定、記録、保存することができます。 Google Fit を使用するには、モ**バイルデバイスと Google アカウント**が必要となります。

Google Fit のインストールは下記の手順で行ってください。

#### i0<sub>S</sub>

- App Storeにて「Google Fit」を検索
- 2. Google Fit をインストール

#### Android

- Google Playストアにて、「Google Fit」を検索 1.
- 2. Google Fit をインストール

11

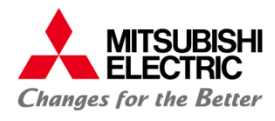

## 5.Google Fitとの連携(3/9)

#### 2. Google Fit の初期設定 i0S

### Google Fit のアプリを起動し、下記の初期設定を行います。

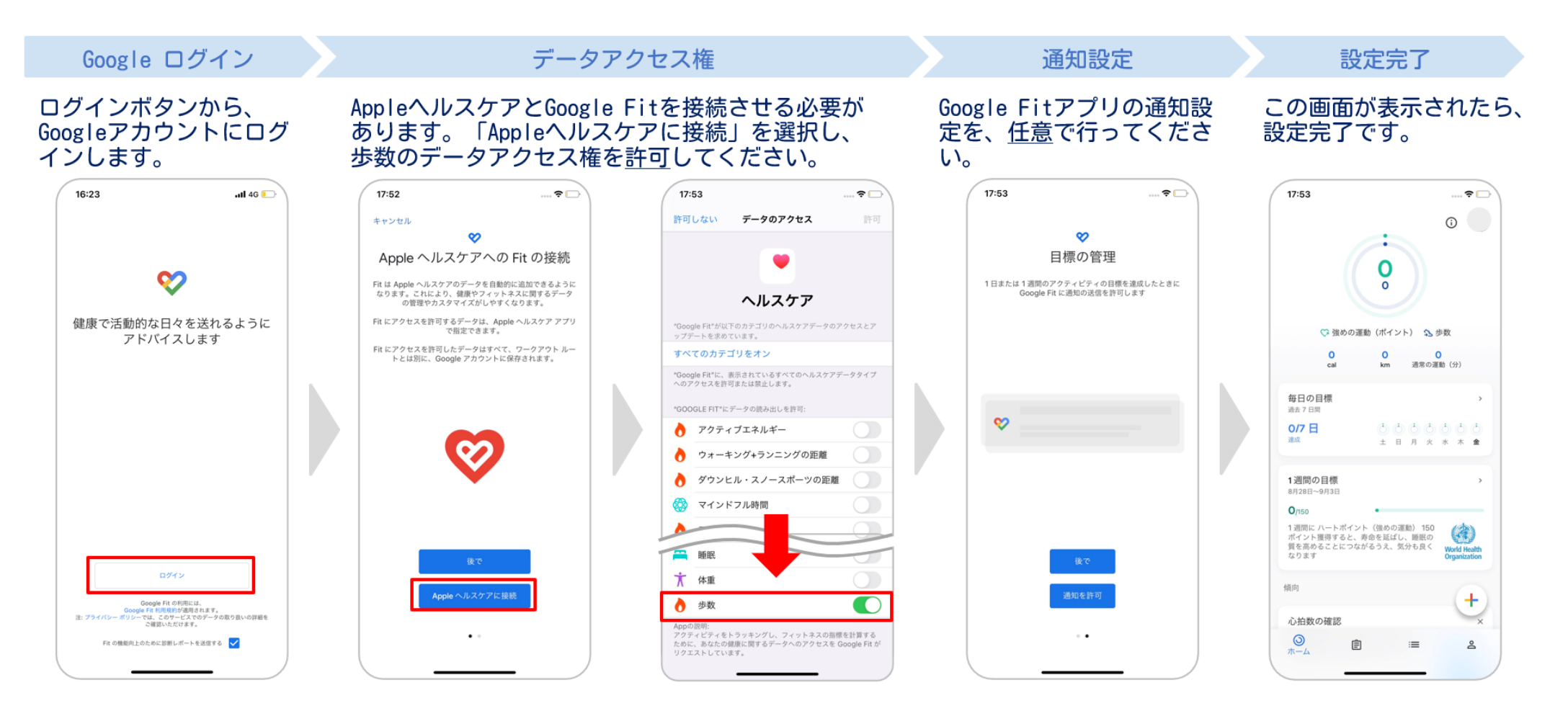

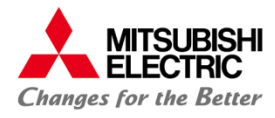

## 5.Google Fitとの連携(4/9)

## 3. Google Fit の初期設定 Android

### Google Fit のアプリを起動し、下記の初期設定を行います。

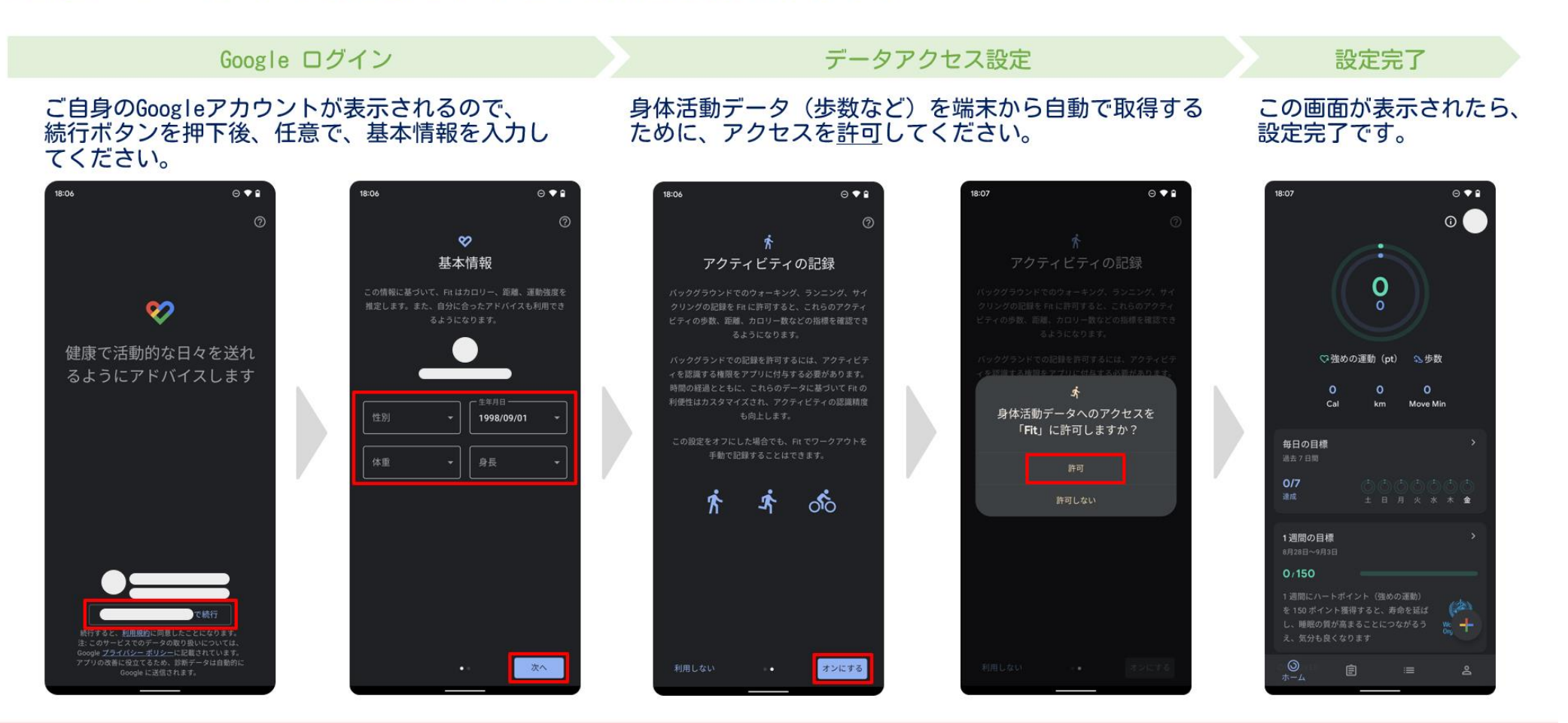

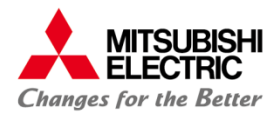

## 5.Google Fitとの連携(5/9)

## 4. 健チャレでの歩数連携機能

#### 健チャレへ、Google Fitの歩数データを自動で連携することができます。 ※歩数をカウントするコースを選択している必要があります。

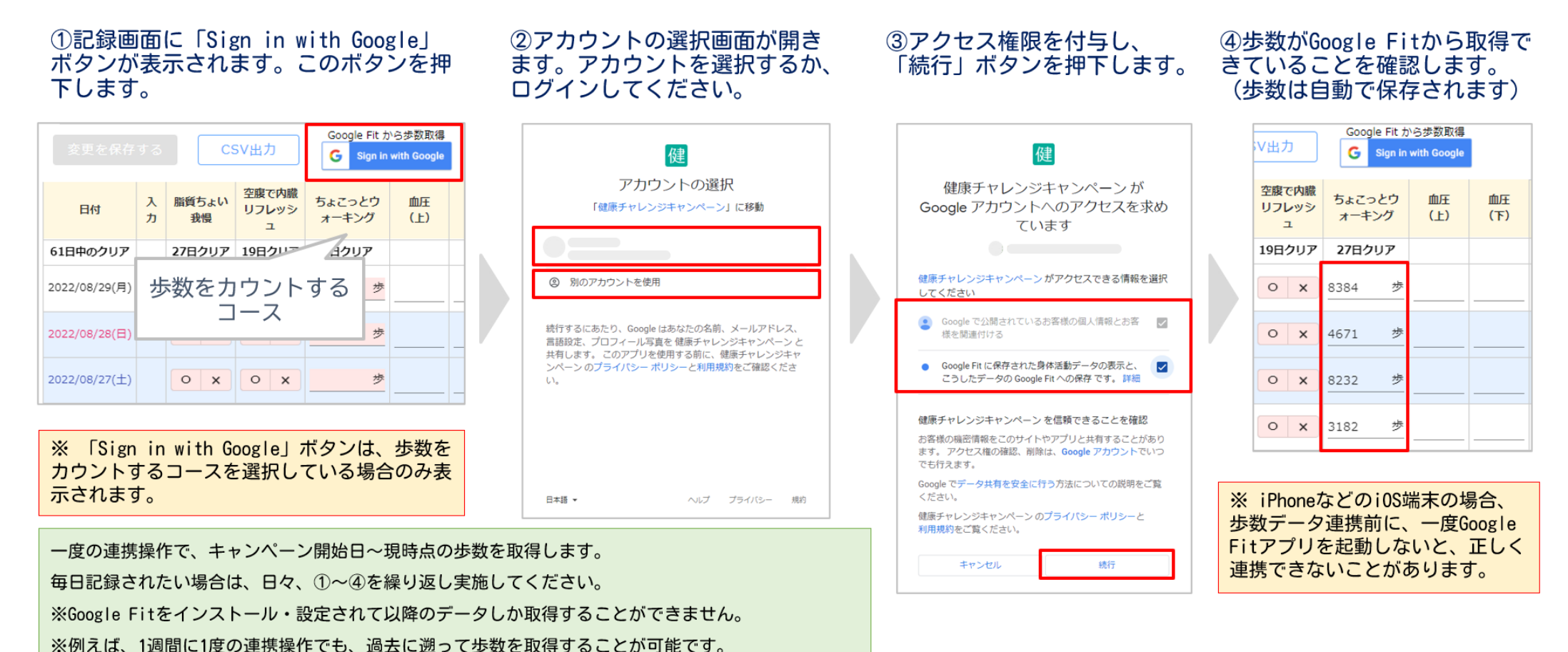

6

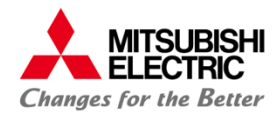

## 5.Google Fitとの連携(6/9)

## 4. 健チャレでの歩数連携機能

Google Fitと連携せずに、歩数を手動で入力・修正することも可能です。

他のコースと同様、入力して「変更を保存する」ボタンを押して保存してください。 なお、手動入力した場合は、右の図のように( 手動入力 )が表示されます。 ※手動で入力したデータは、再度Google Fit連携をする際、上書きされません。

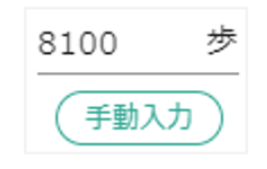

再度Google Fitからデータを取得したい場合は、一度歩数を空にして保存してから、Google Fit連携を進めてくだ さい。

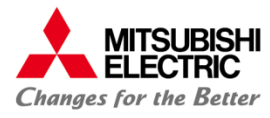

## 5.Google Fitとの連携(7/9)

#### 歩数データがうまく連携できない時 i0S

#### 端末の設定により、歩数データが Google Fit に正常に連携されない場合があります。 下記の設定を、今一度ご確認ください。

### i0S

#### Google Fitの設定を確認します。

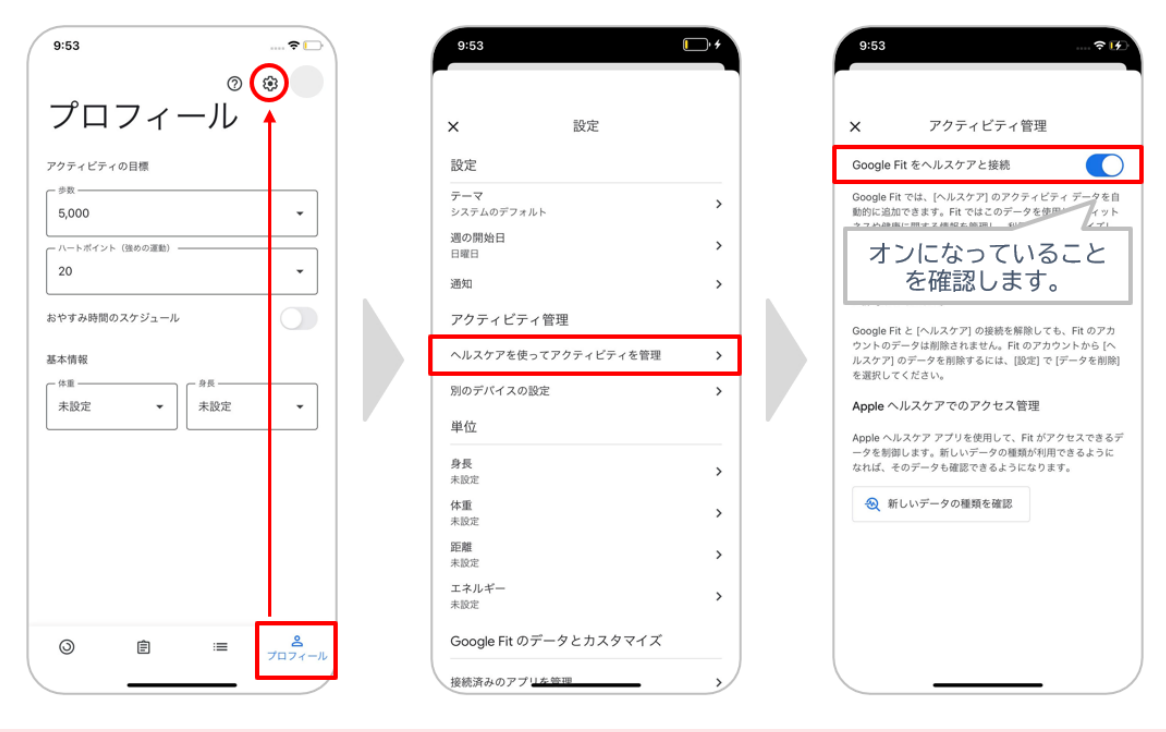

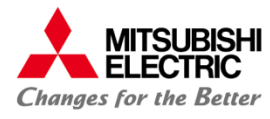

## 5.Google Fitとの連携(8/9)

#### 5. 歩数データがうまく連携できない時 i0S

### i0S

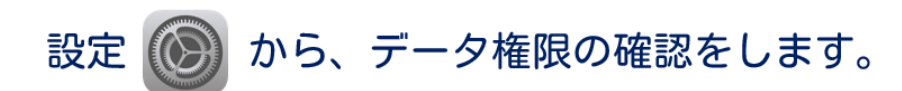

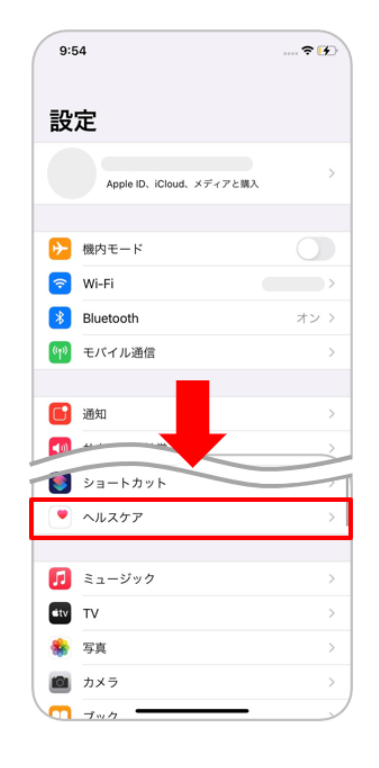

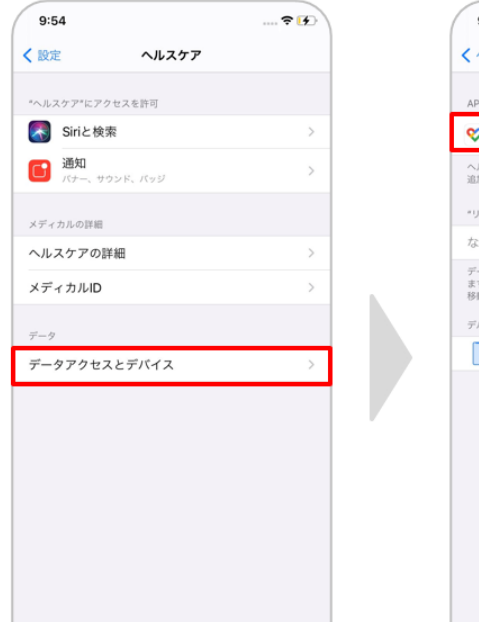

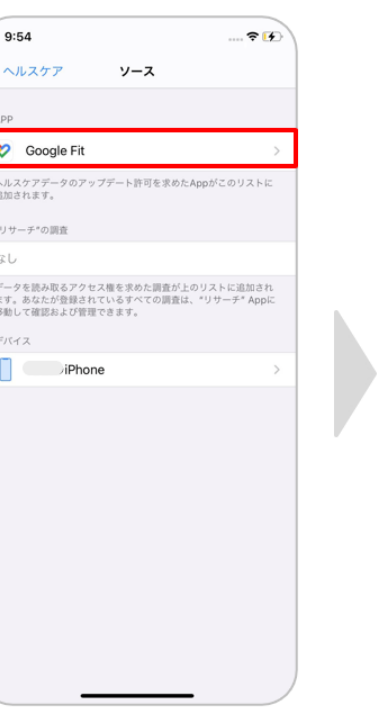

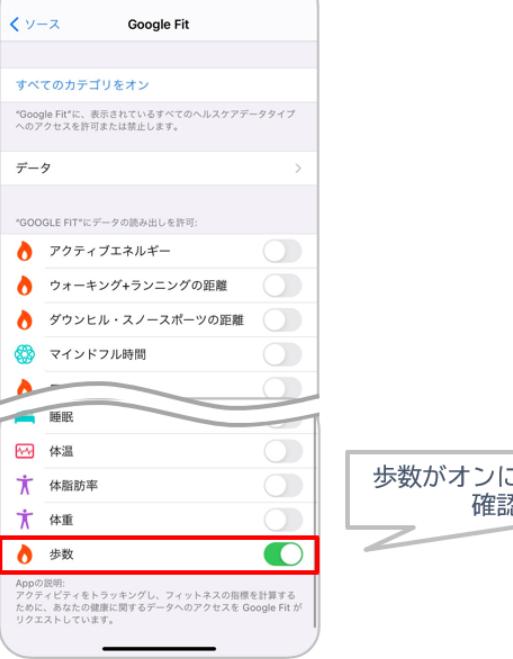

 $... 94$ 

 $9:54$ 

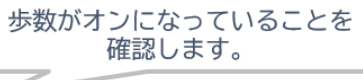

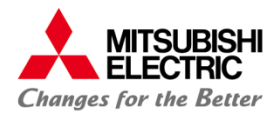

## 5.Google Fitとの連携(9/9)

#### 6. 歩数データがうまく連携できない時 Android

### 端末の設定により、歩数データが Google Fit に正常に連携されない場合があります。 下記の設定を、今一度ご確認ください。

## Android

### Google Fitの設定を確認します。

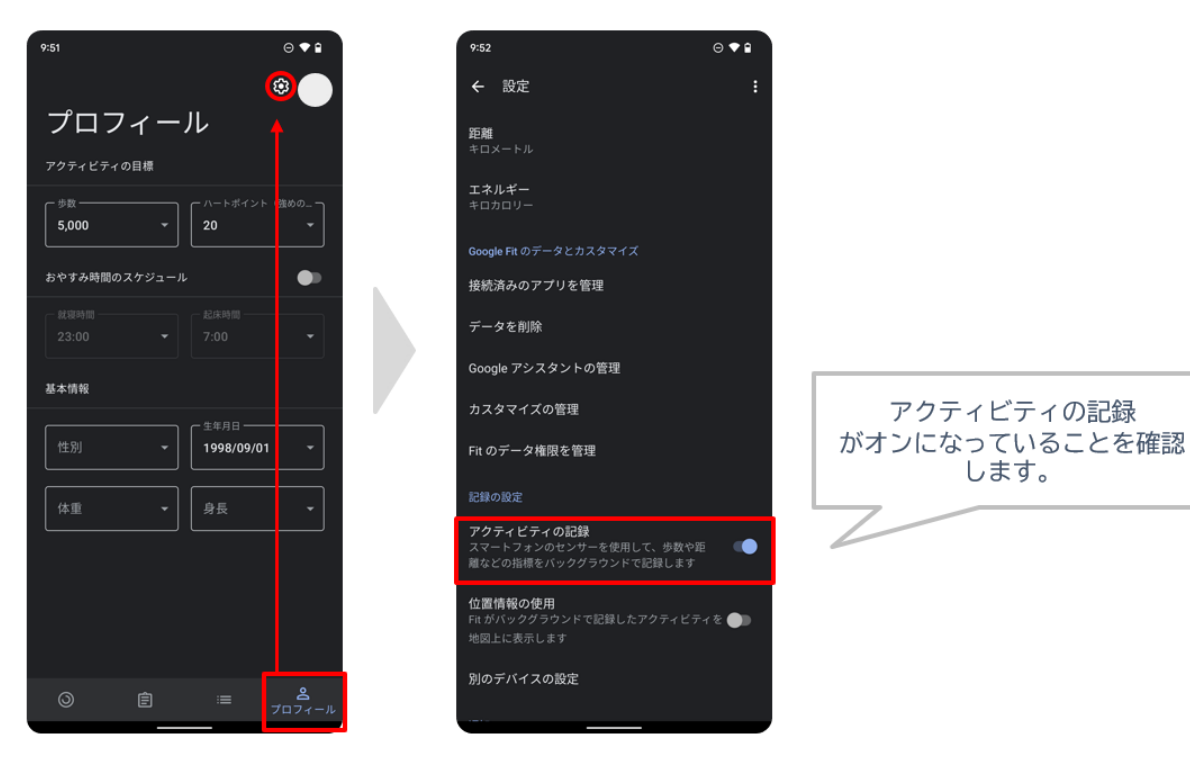

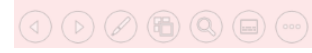

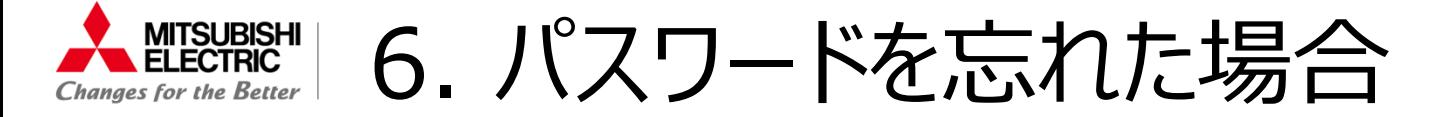

## パスワードを忘れた場合は、以下の手順で再設定ができます。

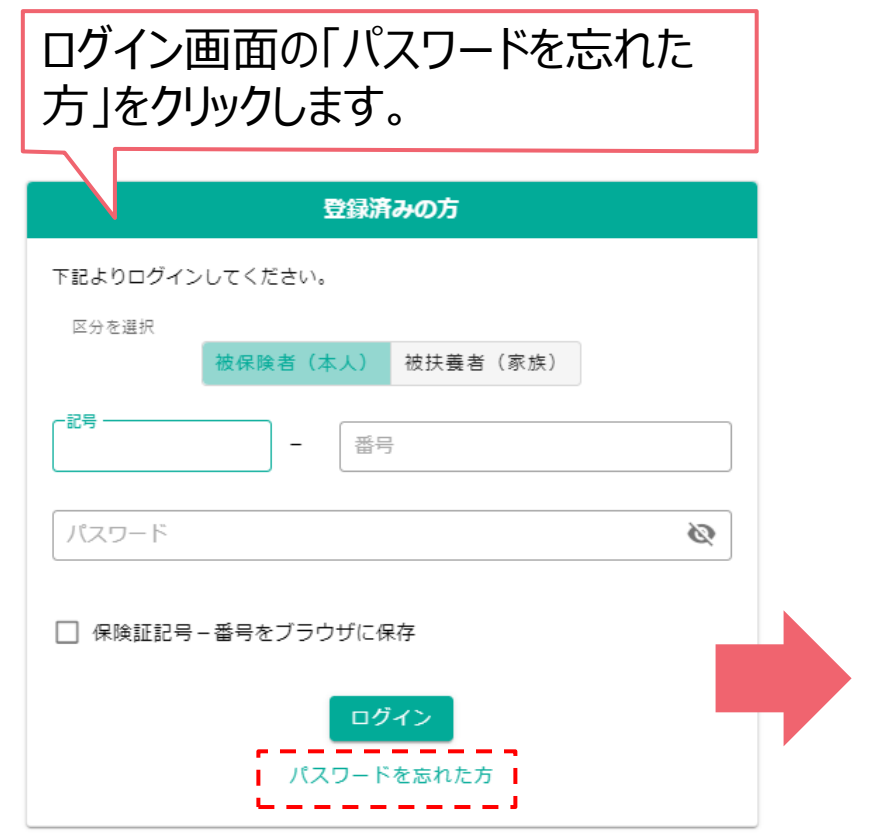

①利用者区分を選択してください。 ②保険証記号と番号を入力してください。 ③パスワードリセットボタンをクリックしてください。 ※登録されているメールアドレス宛に認証コードが送付されます。 次の画面で「認証コード」と「新パスワード」を入力してください。

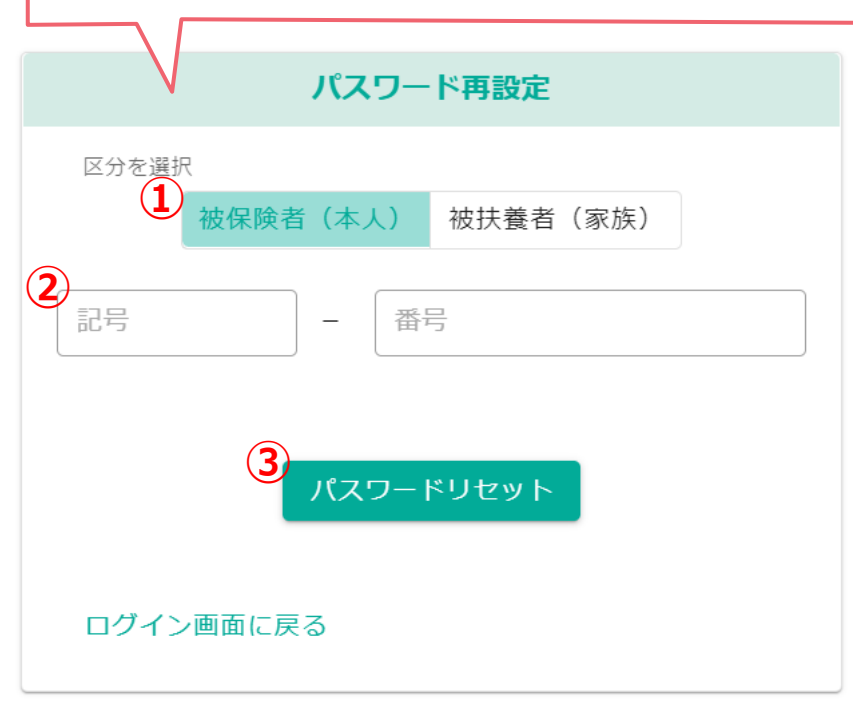

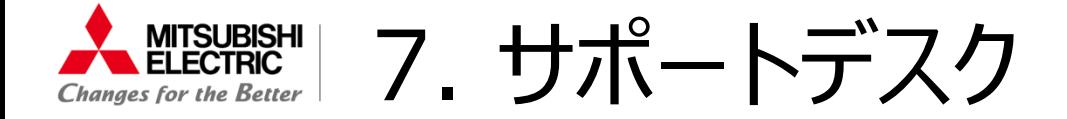

キャンペーン期間と継続版利用期間で問い合わせ窓口が異なるので、ご注意ください。

## **キャンペーン期間 4月25日(木)~7月18日(木)**

## 【電話窓口】 03-6328-1215 ※平日10:00-15:00(12:00-13:00除く)

## **継続版利用期間 7月19日(金)~8月31日(土)**

【メール窓口】 kenchare@iftc.co.jp

# MITSUBISHI **TELECTRIC Changes for the Better**